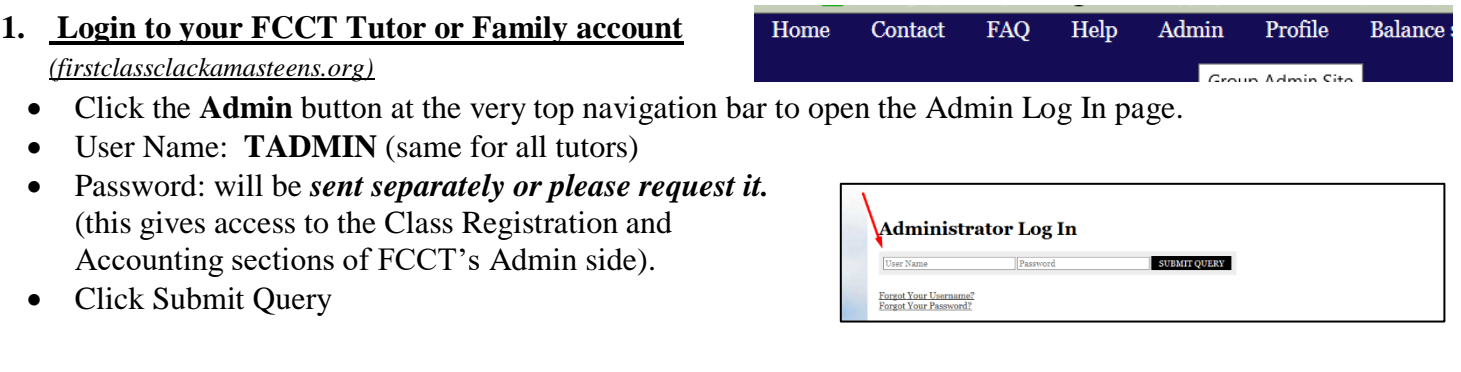

**2.** From the Tutor Admin side, you will only have access to the Accounting and Class Registration functions. On the top navigational bar, put your mouse over and click the **Accounting drop down button**.

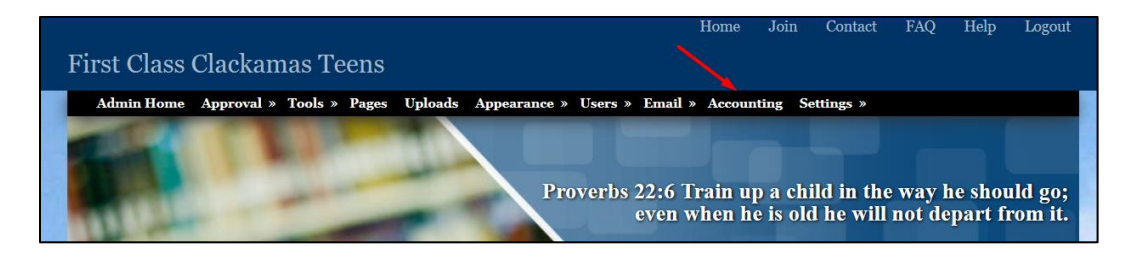

**3.** After the Accounting page opens, put your mouse over and click the **Add New Payment** button. This opens the Add New Payment page (see next page).

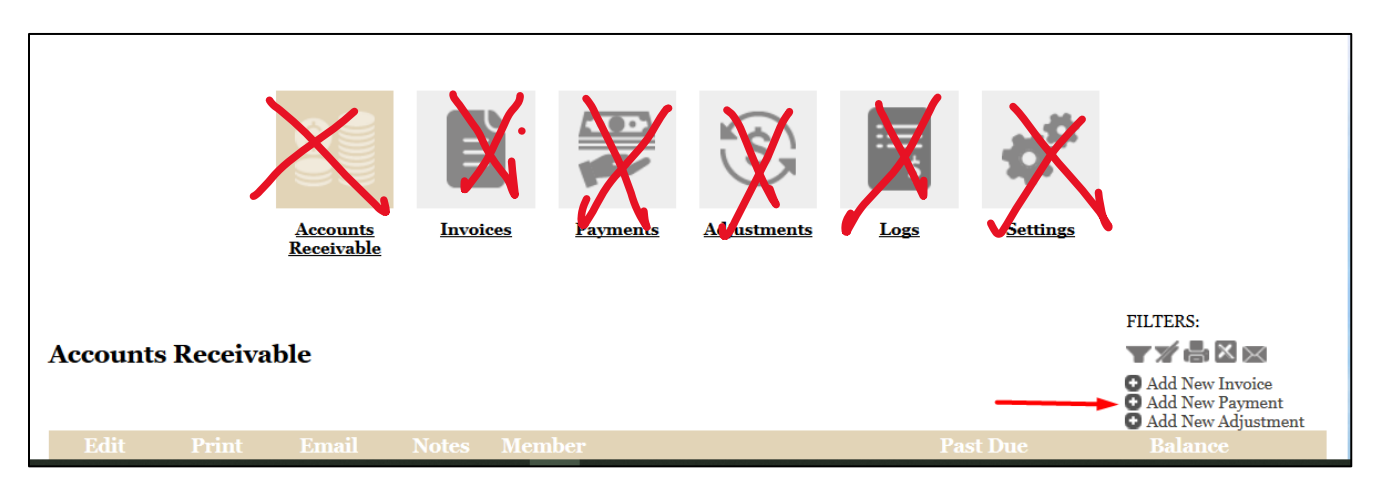

**4.** From the **Add New Payment** page; PLEASE follow the directions. **DO NOT** use or select any of the links at the top of the page.

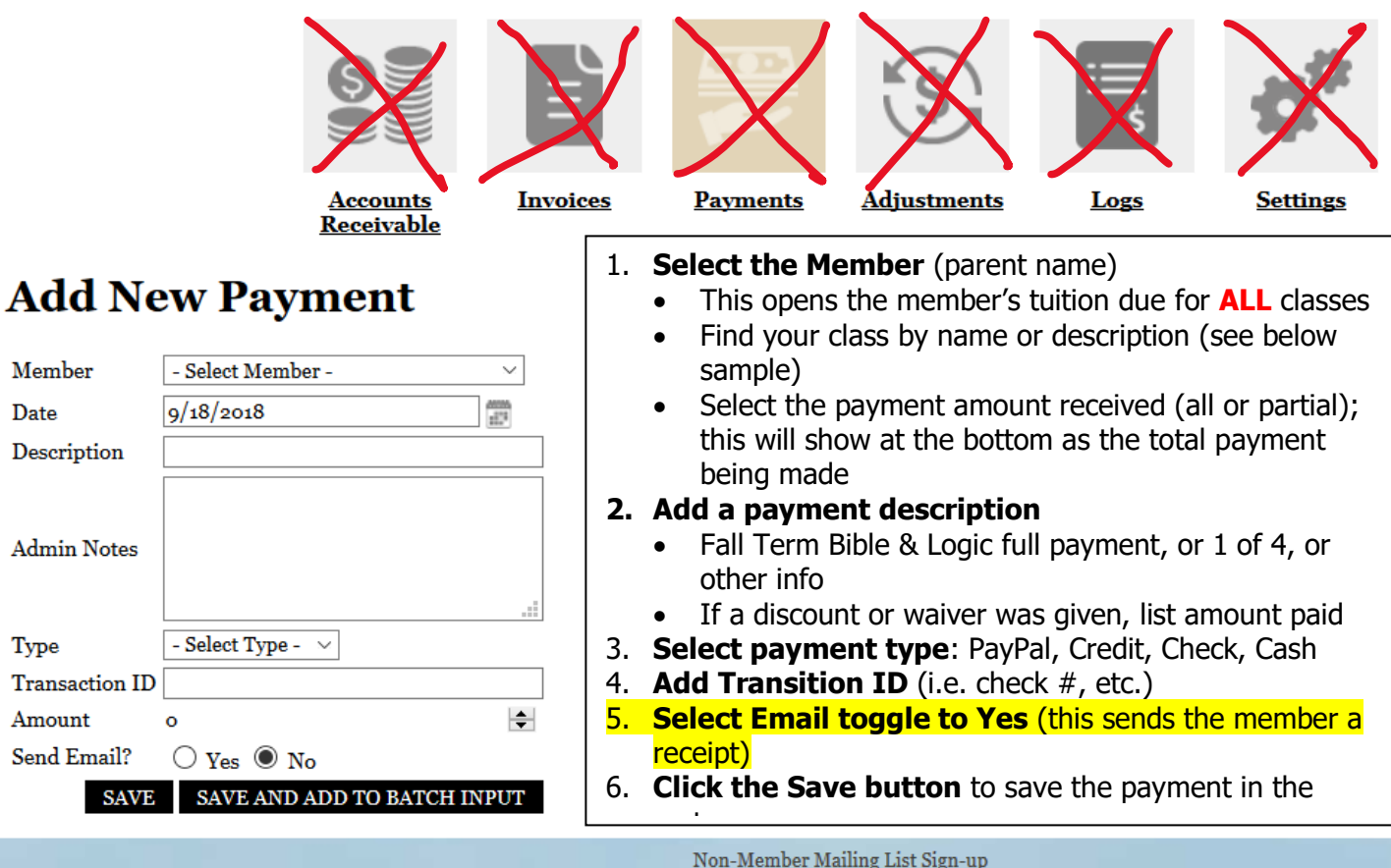

**Please note:** if a member makes a payment **through HSL/PayPal**, you DO NOT have to process the payment. The system will process it automatically for you. The PayPal selection option above would be for those paying by PayPal outside of HSL (*directly using your personal PayPal link*). Treat a payment using your personal link as if it were a check.

**PLEASE NOTE:** The accounting system is based on **Members, not classes**. Under the member's name all the classes their student(s) are taking will be listed, as well as the tuitions tied to those classes.

Memb Date

Type

Please be careful to only select tuitions payments for your class and invoice only.

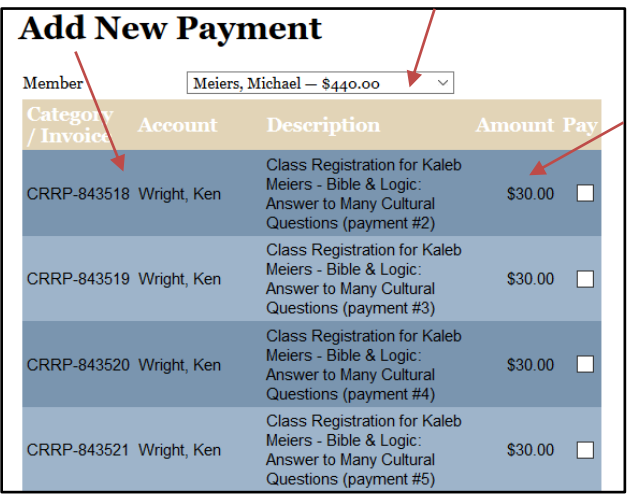